# VOLTGRAFT

# **Zweikanal Arbiträr-Wellenformgenerator Kurzanleitung**

**Best.-Nr.: 2616564 (FG-1302)**

**Best.-Nr.: 2616563 (FG-1602)**

# Inhaltsverzeichnis

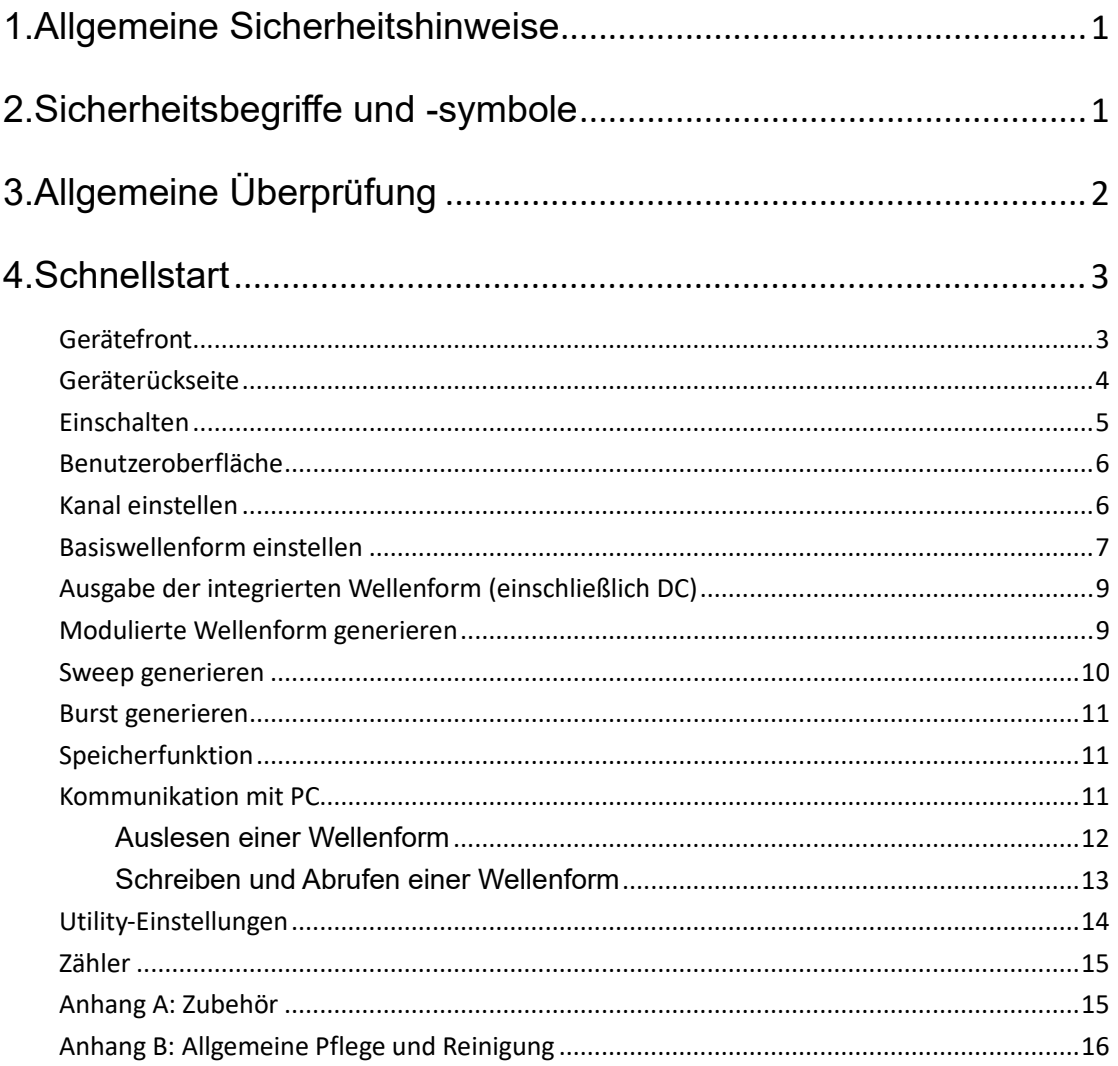

# <span id="page-2-0"></span>**1.Allgemeine Sicherheitshinweise**

**Bitte lesen Sie die nachstehenden Sicherheitshinweise, bevor Sie das Produkt in Betrieb nehmen, um mögliche Verletzungen zu vermeiden und um dieses und andere angeschlossene Produkte vor Schäden zu bewahren. Um eventuelle Gefahren zu vermeiden, darf dieses Produkt nur innerhalb des spezifizierten Bereichs verwendet werden.** 

**Verwenden Sie ein geeignetes Netzkabel.** Verwenden Sie nur das mit dem Produkt gelieferte und für die Verwendung in Ihrem Land zugelassene Netzkabel.

**Das Produkt ist geerdet.** Dieses Gerät ist über den Erdungsleiter des Netzkabels geerdet. Um Stromschlag zu vermeiden, muss der Erdungsleiter geerdet sein. Das Gerät muss ordnungsgemäß geerdet sein, bevor Sie eine Verbindung mit dem Eingang oder Ausgang herstellen.

**Beschränken Sie den Betrieb auf die angegebene Messkategorie, Spannung oder Stromstärke.** 

**Prüfen Sie alle Anschlusswerte.** Um Schäden am Messgerät und die Gefahr eines Stromschlags zu vermeiden, überprüfen Sie alle Messgrenzen und Kennzeichnungen dieses Produkts. Informieren Sie sich im Benutzerhandbuch über die Messgrenzen, bevor Sie das Messgerät anschließen. Überschreiten Sie keine der im folgenden Abschnitt definierten Messgrenzen.

**Betreiben Sie das Gerät nicht ohne Abdeckungen.** Betreiben Sie das Gerät nicht, wenn Abdeckungen oder Verkleidungen entfernt wurden.

**Verwenden Sie die korrekte Sicherung.** Verwenden Sie nur den angegebenen Typ und die angegebene Leistung der Sicherung für dieses Gerät.

**Vermeiden Sie freiliegende Schaltkreise**. Berühren Sie keine freiliegenden Schaltkreise und Komponenten, wenn das Messgerät eingeschaltet ist.

**Nehmen Sie das Messgerät nicht in Betrieb, wenn Sie Zweifel haben.** Wenn Sie vermuten, dass das Messgerät beschädigt ist, lassen Sie es von qualifiziertem Kundendienstpersonal überprüfen, bevor Sie es weiter verwenden.

**Verwenden Sie Ihr Gerät in einem gut belüfteten Bereich.** Unzureichende Belüftung kann zu einem Anstieg der Temperatur oder zu Schäden am Produkt führen. Bitte sorgen Sie für eine gute Belüftung und überprüfen Sie den Lufteinlass regelmäßig.

**Betreiben Sie das Messgerät nicht in feuchter Umgebung.** Um Kurzschluss im Gerät und Stromschlag zu vermeiden, dürfen Sie das Produkt nicht in einer feuchten Umgebung betreiben.

**Betreiben Sie das Gerät nicht in einer explosionsgefährdeten Umgebung.** 

**Halten Sie die Oberflächen des Produkts sauber und trocken.** 

**Die Wartung darf nur von qualifizierten Technikern durchgeführt werden.**

# <span id="page-4-0"></span>**2.Sicherheitsbegriffe und -symbole**

**Begriffe in diesem Handbuch.** Die folgenden Begriffe können in diesem Handbuch erscheinen:

**Warnung:** Warnung weist auf Bedingungen oder Praktiken hin, die zu Verletzungen oder Tod führen können.

**Achtung:** Achtung weist auf Bedingungen oder Praktiken hin, die zu Schäden an diesem Produkt oder anderem Eigentum führen können.

**Begriffe auf dem Produkt.** Die folgenden Begriffe können auf diesem Produkt erscheinen:

**Gefahr:** Weist darauf hin, dass eine Verletzung oder Gefahr unmittelbar eintreten kann.

**Warnung**: Weist darauf hin, dass eine Verletzung oder eine Gefahr potenziell möglich ist.

**Achtung:** Weist darauf hin, dass möglicherweise Schäden am Messgerät oder an anderen Geräten auftreten können.

#### **Sicherheitssymbole**

**Symbole auf dem Produkt.** Die folgenden Symbole können auf dem Produkt erscheinen:

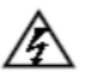

Hazardous Voltage

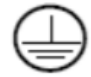

Protective Earth Terminal

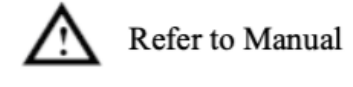

Chassis Ground

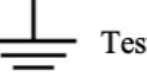

**Test Ground** 

# <span id="page-5-0"></span>**3.Allgemeine Überprüfung**

Nachdem Sie ein neues Gerät erhalten haben, müssen Sie es zunächst einmal gemäß den nachstehend aufgeführten Schritten inspizieren:

#### **1. Überprüfen Sie, ob durch den Transport Schäden entstanden sind.**

Wenn Sie feststellen, dass die Verpackung oder das Schaumstoff-Schutzkissen schwer beschädigt ist, entsorgen Sie es erst, wenn Sie das komplette Gerät und sein Zubehör auf die elektrischen und mechanischen Eigenschaften erfolgreich getestet haben.

#### **2. Zubehör überprüfen**

Das dem Produkt beiliegende Zubehör ist im Appendix A: [Accessories](#page-18-1) dieser Bedienungsanleitung aufgeführt. Anhand dieser Beschreibung können Sie überprüfen, ob Zubehör verloren gegangen ist. Sollte ein Zubehörteil verloren gegangen oder beschädigt worden sein, wenden Sie sich bitte an unseren zuständigen Vertriebspartner oder an unsere örtliche Niederlassung.

#### **3. Komplettes Gerät überprüfen**

Wenn Sie feststellen, dass das Gehäuse des Messgeräts beschädigt ist, das Messgerät nicht ordnungsgemäß funktioniert oder den Leistungstest nicht besteht, wenden Sie sich bitte an unseren zuständigen Vertriebspartner oder an unsere örtliche Niederlassung. Sollte das Gerät durch den Transport beschädigt worden sein, bewahren Sie bitte das Paket auf. Wenn die Transportabteilung oder unser zuständiger Vertriebspartner darüber informiert ist, wird eine Reparatur oder ein Austausch des Messgeräts von uns veranlasst.

## <span id="page-6-0"></span>**4. Schnellstart**

## <span id="page-6-1"></span>**Gerätefront**

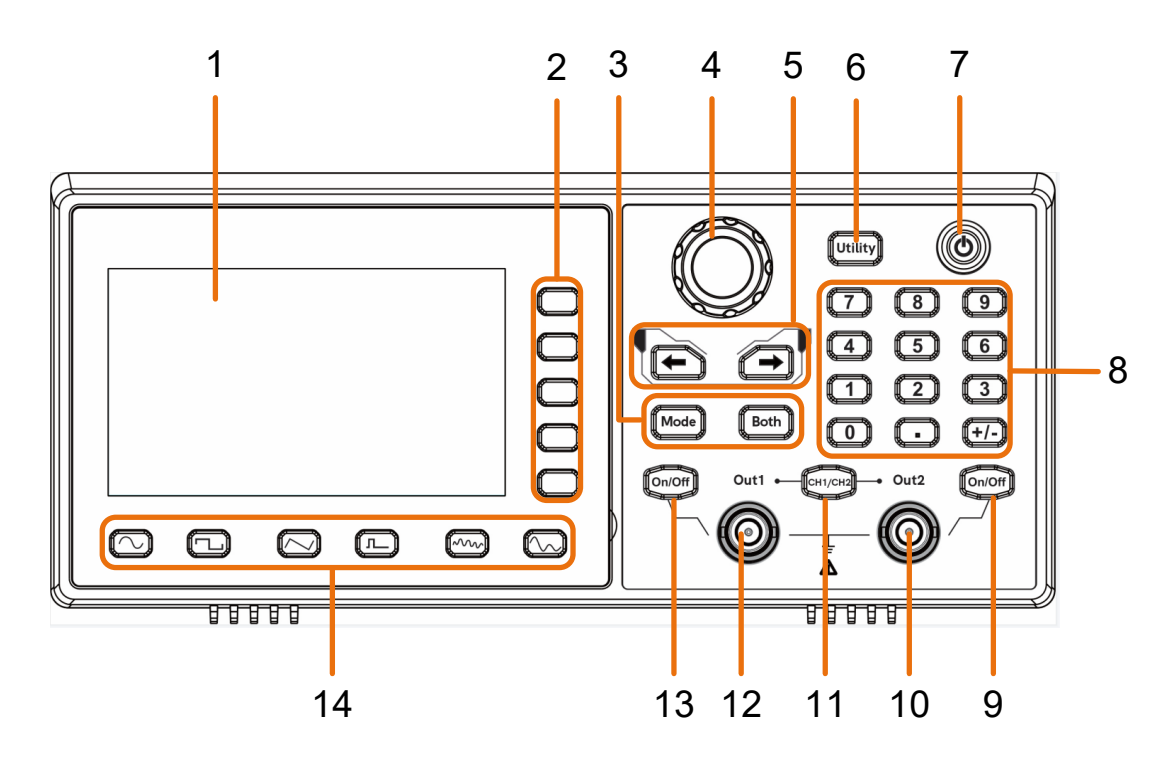

Abbildung 4-1 Überblick über die Vorderseite

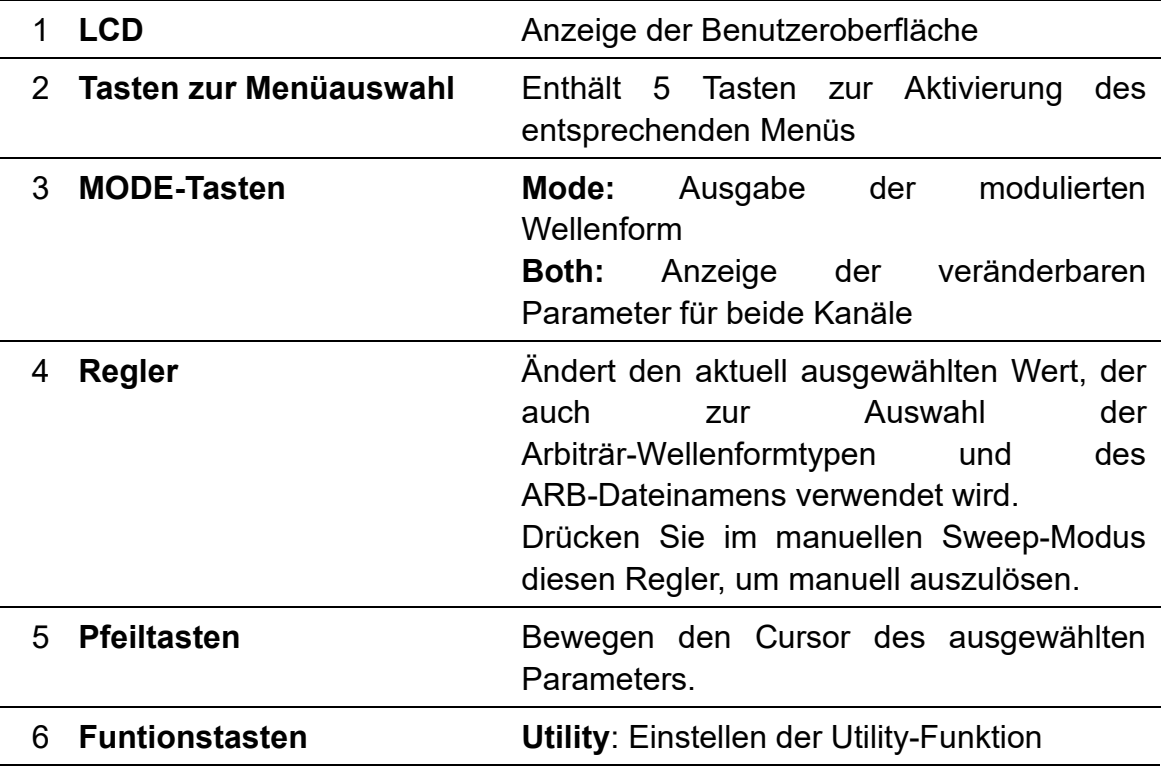

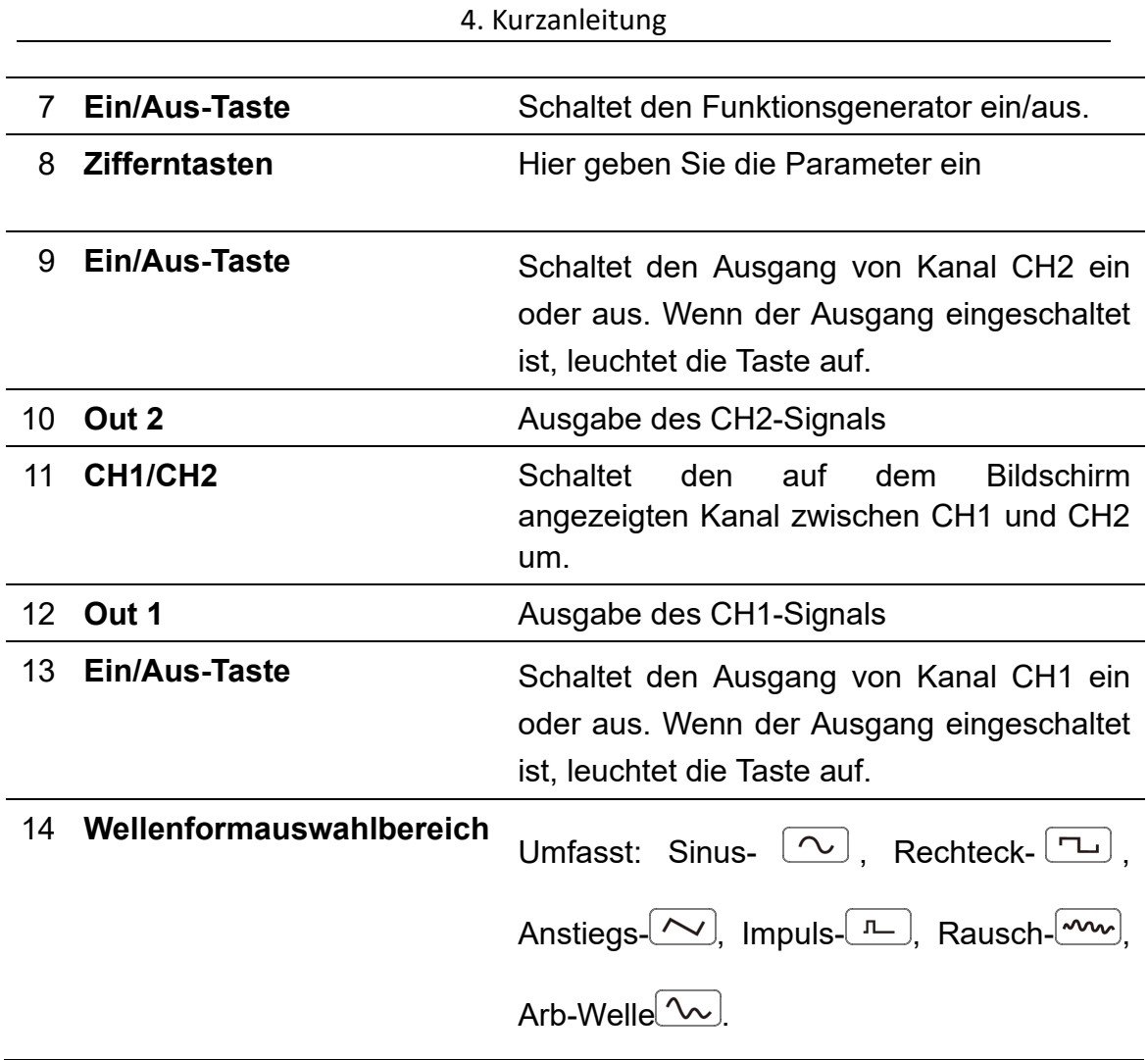

## <span id="page-7-0"></span>**Geräterückseite**

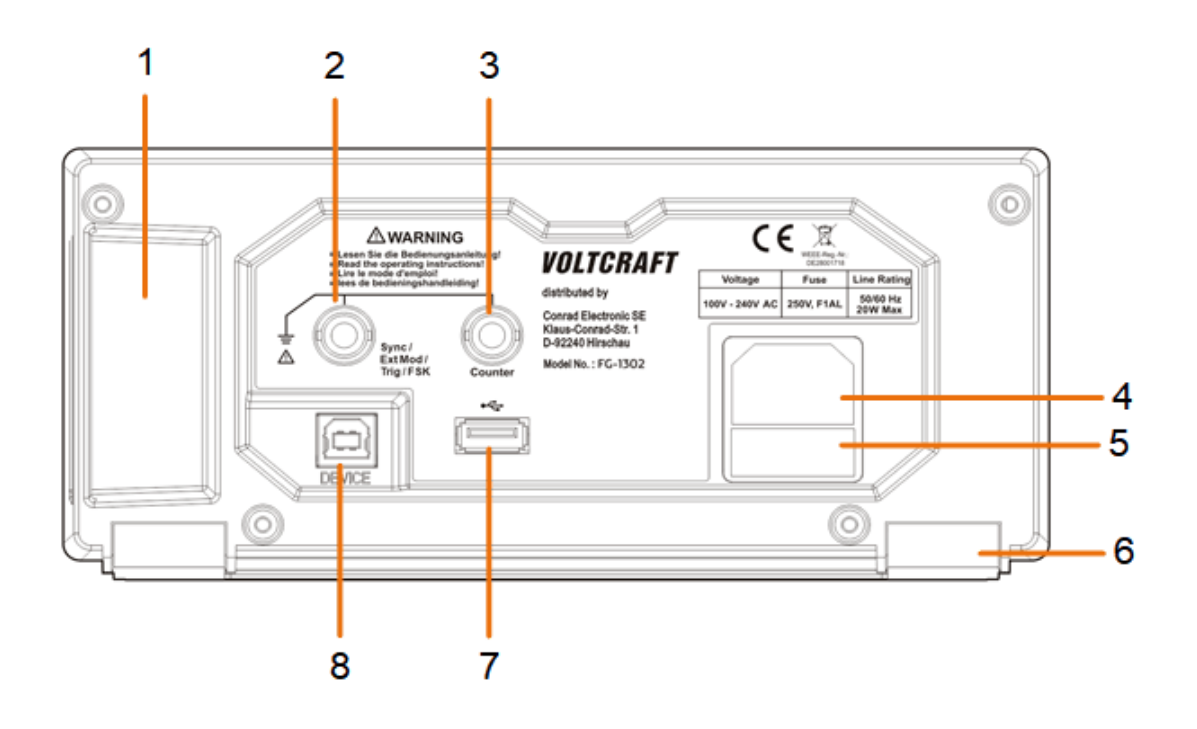

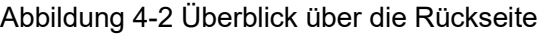

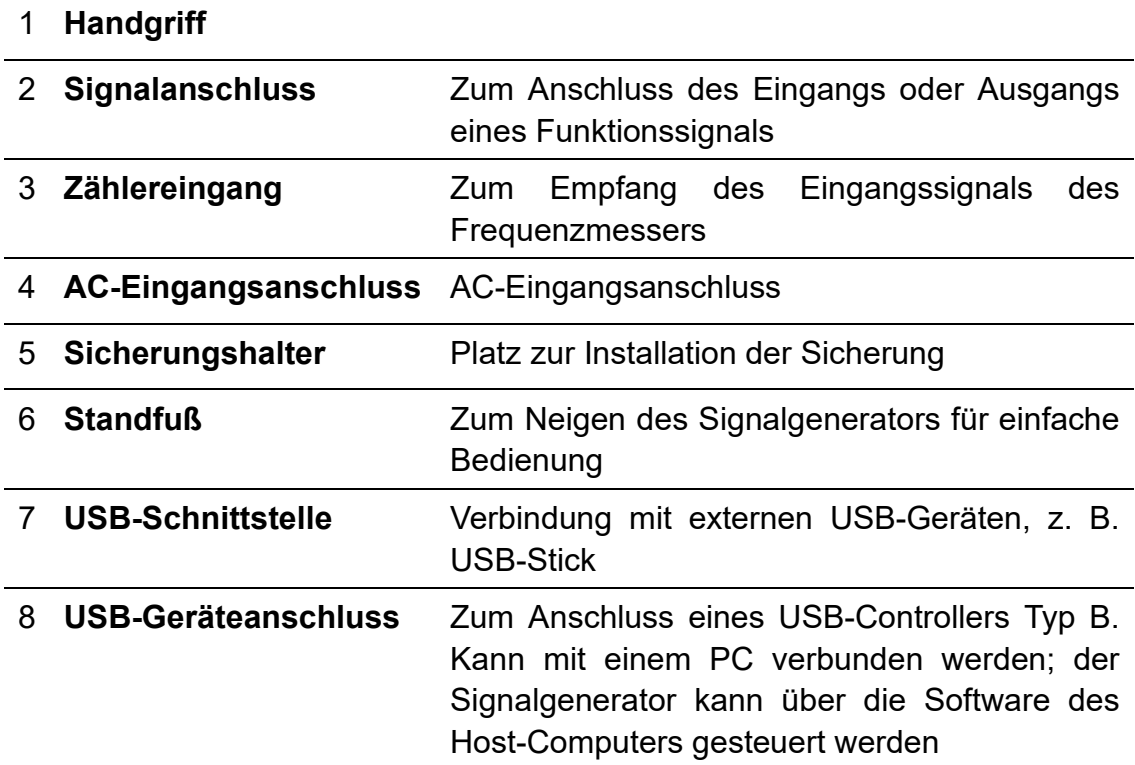

### <span id="page-8-0"></span>**Einschalten**

**(1)** Schließen Sie das Messgerät über das beiliegende Netzkabel an die Stromversorgung an.

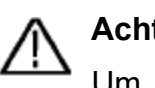

**Achtung:**

Um Stromschlag zu vermeiden, muss das Gerät ordnungsgemäß geerdet sein.

**(2)** Drücken Sie die **Ein/Aus-Taste** auf der Vorderseite. Daraufhin leuchtet die Rückseite des Netzschalters auf und der Summer ertönt.

## <span id="page-9-0"></span>**Benutzeroberfläche**

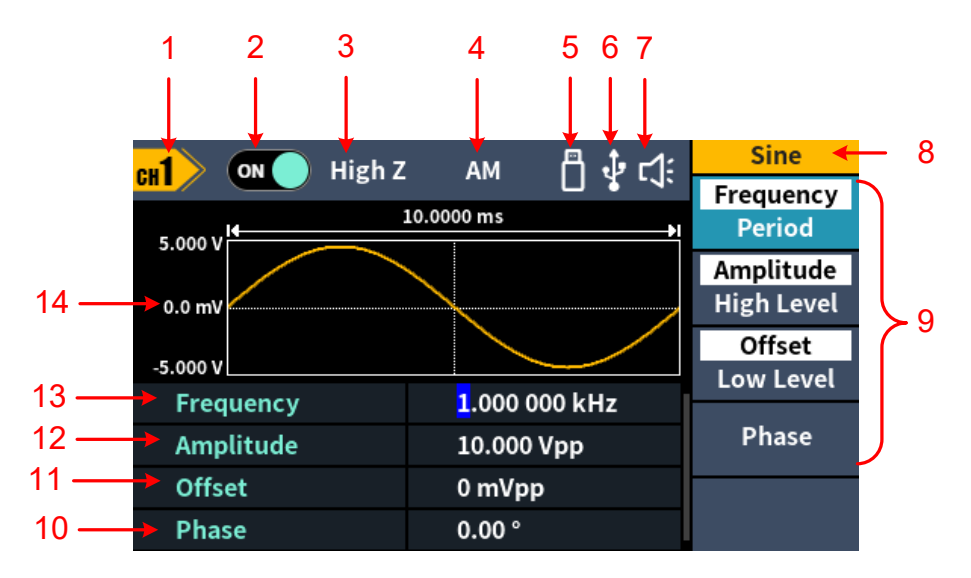

#### Abbildung 4-3 Benutzeroberfläche

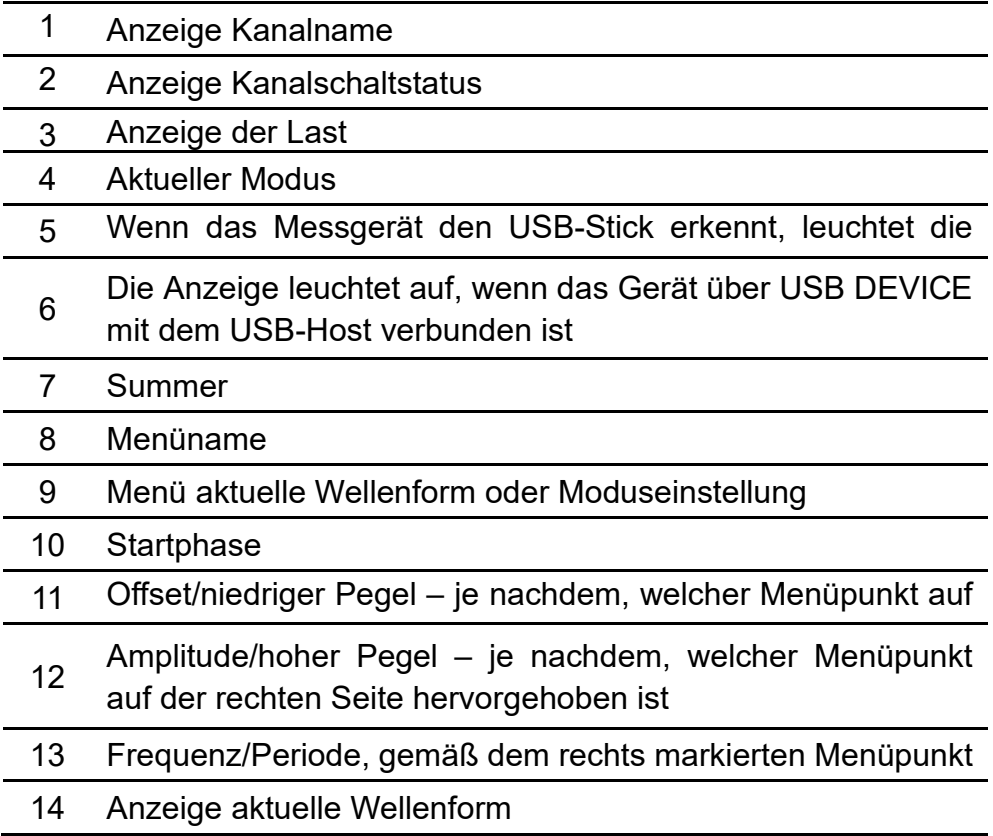

## <span id="page-9-1"></span>**Kanal einstellen**

#### **Kanal zur Konfiguration wählen**

Bevor Sie die Parameter der Wellenform konfigurieren, müssen Sie zunächst den Kanal auswählen, den Sie konfigurieren möchten. Drücken Sie die Taste

"**CH1**/**CH2**", um zum gewünschten Kanal umzuschalten und die entsprechende Benutzeroberfläche einzublenden.

#### **Beide Kanäle anzeigen/bearbeiten**

Drücken Sie die Funktionstaste "**Both**", um die Parameter beider Kanäle anzuzeigen.

Kanal umschalten: Drücken Sie die Taste "**CH1/2**", um den zu bearbeitenden Kanal zu wechseln.

Wellenform wählen: Drücken Sie die **Wellen-Taste**, um die Wellenform des aktuellen Kanals zu wählen.

Parameter wählen: Drücken Sie eine der kontextabhängigen **Menü-Tasten**

(**Taste 1 – 4**), um den gewünschten **Parameter** auszuwählen. Möchten Sie den aktuell ausgewählten Parameter (z. B. Frequenz/Periode) umschalten, drücken Sie die Taste erneut.

Parameter bearbeiten: Drehen Sie den **Regler**, um den Wert der Cursorposition zu ändern. Drücken Sie dann die Richtungstaste  $\Box \leftrightarrow^*$ , um den Cursor zu bewegen. (Die Zifferntasten können nicht zur Eingabe verwendet werden.)

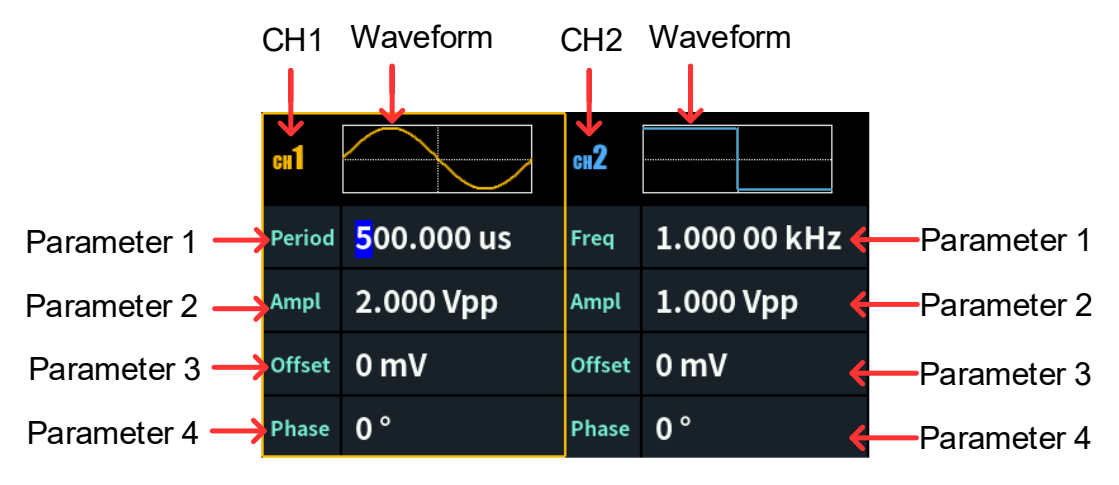

#### **Kanalausgang ein-/ausschalten**

Drücken Sie CH1 **Ein/Aus**oder CH2 **Ein/Aus** auf der Vorderseite, um den entsprechenden Kanalausgang ein- oder auszuschalten. Der Kanal leuchtet, wenn er auf Ausgabe eingestellt ist.

## <span id="page-10-0"></span>**Basiswellenform einstellen**

Sie können die Sinus-, Rechteck-, Anstiegs-, Impuls-, Rausch- oder Arbiträr-Wellenform einstellen und ausgeben. Drücken Sie die Taste zur Auswahl der Wellenform auf der Vorderseite des Geräts: Sinus  $\lfloor \infty \rfloor$ ,

Rechteck  $\boxed{\sim}$  Anstieg  $\boxed{\sim}$  Impuls  $\boxed{\sim}$  Rauschen  $\boxed{\sim}$  Arbiträr  $\boxed{\sim}$ 

und rufen Sie das entsprechende Menü zum Einstellen der Wellenform auf. Die Wellenform ist unterschiedlich und die Parameter, die eingestellt werden können, sind unterschiedlich.

Beispiel: Drücken Sie  $\boxed{\sim}$  und dann den Softkey Frequenz/Periode. Der ausgewählte Menüpunkt wird weiß hervorgehoben und der Cursor wird auf dem entsprechenden Parameter in der Benutzeroberfläche angezeigt. Drücken Sie den Softkey Frequenz/Periode, um die Frequenz/Periode umzuschalten.

**Es gibt zwei Möglichkeiten, den ausgewählten Parameterwert zu ändern:**

- Drehen Sie den Regler, um den Wert am Cursor zu erhöhen oder zu verringern. Mit den Pfeiltasten bewegen Sie den Cursor nach links oder rechts.
- Drücken Sie eine **Zifferntaste** im Ziffernblock, wird Ihnen das Dateneingabefeld eingeblendet und Sie können den gewünschten Wert eingeben. Möchten Sie die Einheit des Parameters ändern, drücken Sie die auf der rechten Seite angeordnete kontextabhängige Menü-Taste. Drücken Sie die kontextabhängige Menü-Taste "Back", um den aktuell eingegebenen Wert zu löschen.

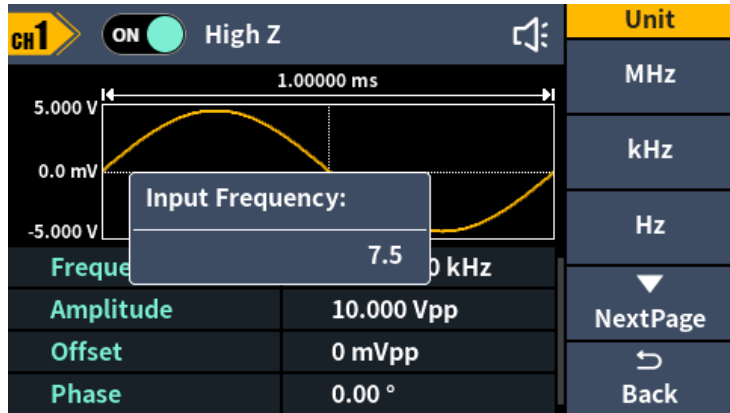

Abbildung 4-4: Ziffernblock zum Einstellen der Frequenz verwenden

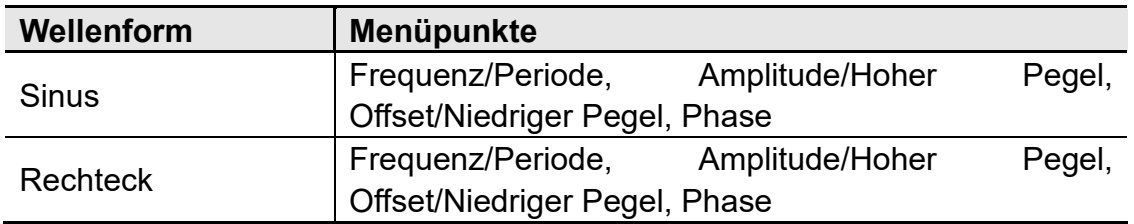

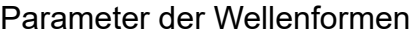

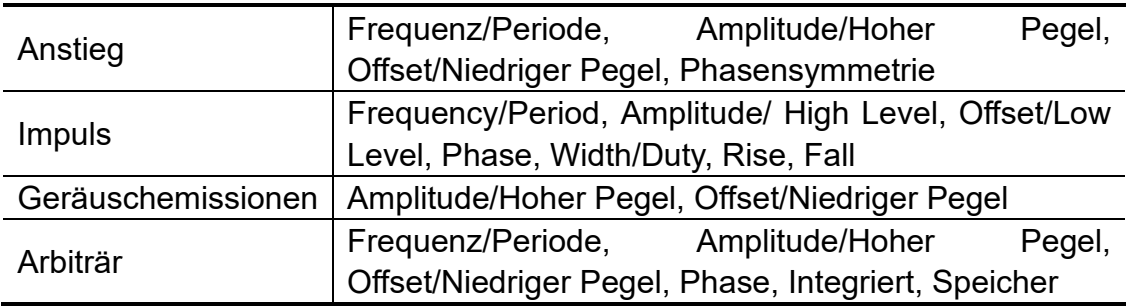

## <span id="page-12-0"></span>**Ausgabe der integrierten Wellenform (einschließlich DC)**

- (1) Drücken Sie die Taste " $\infty$ " (Arb-Welle) und dann die kontextabhängige Menü-Taste "NextPage", um die nächste Seite aufzurufen.
- (2) Drücken Sie die kontextabhängige Menü-Taste "**Built-in**", navigieren Sie zur integrierten Wellenform und wählen Sie das Menü aus.
- (3) Drücken Sie die kontextabhängige Menü-Taste "Common", "Medical treatment" oder "Standard" zur Auswahl des Modus für den integrierten Wellentyp:

Drücken Sie dann die kontextabhängige Menü-Taste "NextPage", um eine der folgenden integrierten Wellenformen auszuwählen: Maths, Trigonometric oder Window function.

Drücken Sie die kontextabhängige Menü-Taste "NextPage" erneut, um eine der weiteren integrierten Wellenformen auszuwählen: Engineering, Seg Mod, Fan test.

Hinweis: DC ist eine Art von integrierter Wellenform, die sich in der Kategorie "Common" befindet und "DC" heißt.

## <span id="page-12-1"></span>**Modulierte Wellenform generieren**

Unterstützte Modulationsarten sind: AM (Amplitudenmodulation), FM (Frequenzmodulation), PM (Phasenmodulation), PWM (Impulsbreitenmodulation), ASK (Amplitudenumtastung), PSK (Phasenumtastung), FSK (Frequenzumtastung), 3FSK (Ternäre Frequenzumtastung), 4FSK (Quadrupel-Frequenzumtastung), BPSK (Zweiphasen-Phasenumtastung), QPSK (Quadrupel-Phasenumtastung), OSK (Oszillationsumtastung), SUM (Summenmodulation), DSB-AM (Doppelseitenband-Amplitudenmodulation), Sweep und Burst.

Drücken Sie die Funktionstaste "Mode<sup>"</sup> und wählen Sie die Art der Modulation, um das Konfigurationsmenü aufzurufen. Möchten Sie die Modulation deaktivieren, drücken Sie die Funktionstaste "Mode<sup>"</sup> erneut.

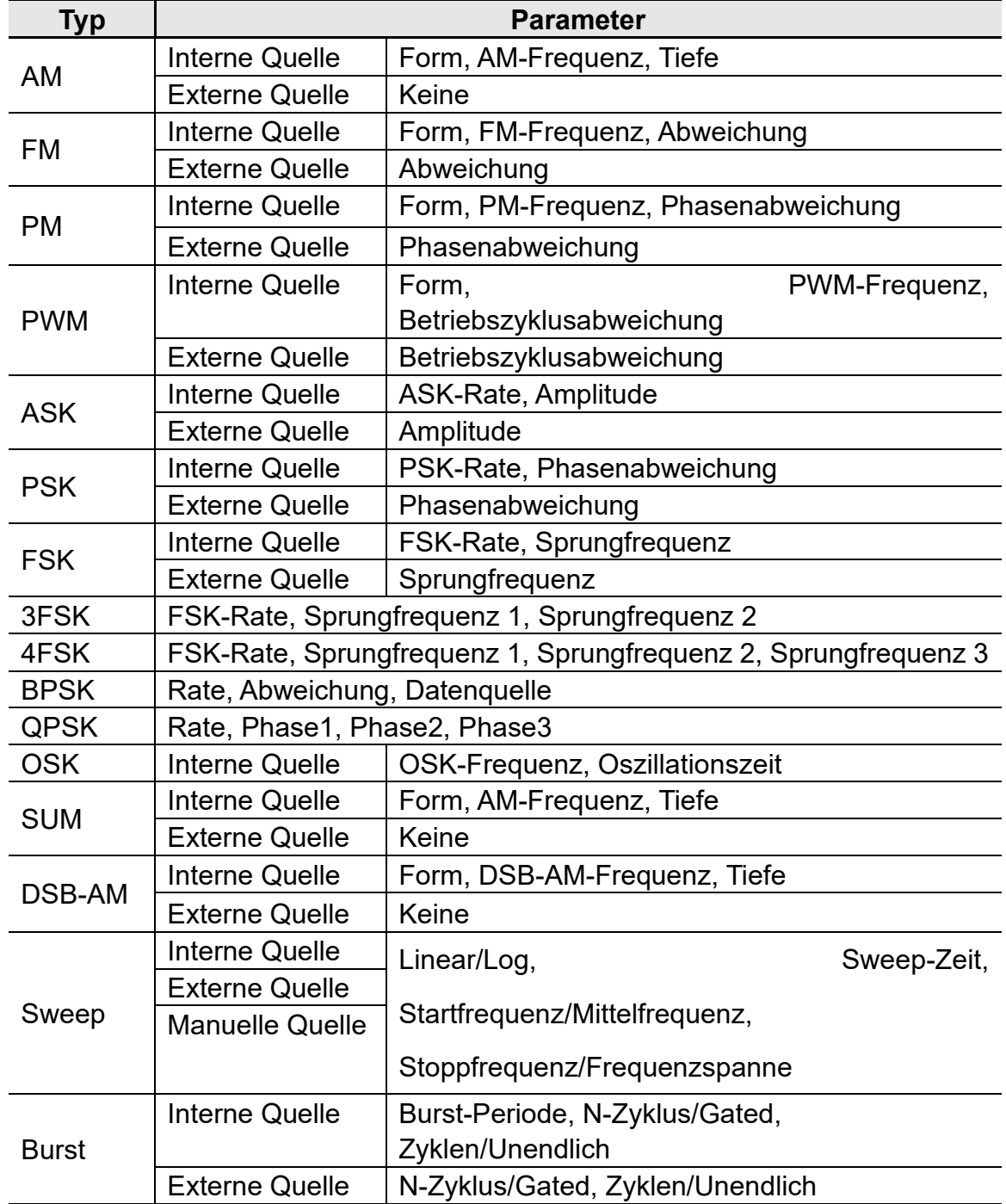

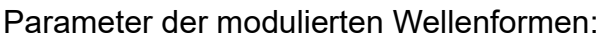

## <span id="page-13-0"></span>**Sweep generieren**

Im Frequenz-Sweep-Modus "schreitet" der Generator mit der von Ihnen angegebenen Sweep-Rate von der Startfrequenz zur Stoppfrequenz. Sweep kann durch Sinus-, Rechteck-, Anstiegs- oder Arbiträr-Wellenformen erzeugt werden.

Entspricht das Ausgangssignal einer Sine-, Square-, Ramp- oder Arbitrary-Wellenform, drücken Sie die sich auf der Vorderseite des Geräts befindliche Funktionstaste "**Mode**" und anschließend auf "**Sweep**", um den Sweep-Modus aufzurufen. Sie können die folgenden Parameter anpassen: Sweep Time, Linear/Log, Start Frequency/Center Frequency, Stop Frequency/Frequency Span und Source.

## <span id="page-14-0"></span>**Burst generieren**

Drücken Sie die sich auf der Vorderseite des Geräts befindliche Funktionstaste "**Mode**" und anschließend auf "**Burst**", um verschiedene Wellenformen in Burst zu erzeugen. Burst kann bestimmte Zeiten des Wellenformzyklus überdauern (N-Zyklus-Burst). Burst kann auf Sinus-, Rechteck-, Abstiegs-, Impuls- und Arbiträr-Wellenformen angewendet werden. Sie können die folgenden Parameter anpassen: Burst Period, Cycles/Infinite und Trigger source.

## <span id="page-14-1"></span>**Speicherfunktion**

Unterstützt die Kommunikation mit einem Computer über einen USB-Anschluss. Mit der auf dem Computer installierten Waveform Editor-Software kann der Signalgenerator, d. h. unter anderem auch der Ausgang und der Schreibvorgang, über Ihren Computer bedient bzw. gesteuert werden.

Zudem lassen sich die Geräteeinstellungen als Dateien im internen Speicher ablegen. Der interne Speicher des Geräts bietet Platz für bis zu 16 Geräteeinstellungen.

**Hinweis:** Besuchen Sie unsere offizielle Website, um die

Kommunikationssoftware "Waveform Editor" zu erhalten und auf Ihrem Computer zu installieren.

## <span id="page-14-2"></span>**Kommunikation mit PC**

- (1) **Einstellen des USB-Geräteprotokolltyps für den Signalgenerator**: Drücken Sie **Utility** →System → USBDev, wechseln Sie zu PC.
- (2) **Anschluss:** Verbinden Sie den USB-Geräteanschluss auf der Rückseite des Signalgenerators über USB-Kabel mit dem **USB-Anschluss** des Computers.
- (3) **Treiber installieren:** Starten Sie die Waveform Editor-Software auf dem Computer. Folgen Sie den Anleitungen zur Installation des Treibers. Der

Pfad des Treibers ist der Ordner USBDRV in dem Verzeichnis, in dem sich die Waveform Editor Kommunikationssoftware befindet, z. B. "C:\Programme (x86)\DS\_Wave\Waveform Editor\USBDRV".

(4) **Kommunikationsport des Host-Computers einstellen:** Öffnen Sie die Waveform Editor-Software, klicken Sie in der Menüleiste auf "Kommunikation", wählen Sie "Ports – Einstellungen" und wählen Sie im Einstellungsdialogfeld den Kommunikationsport "USB". Nachdem die Verbindung erfolgreich hergestellt wurde, wird die Anzeige des Verbindungsstatus in der unteren rechten Ecke des Softwaremenüs grün.

#### <span id="page-15-0"></span>**Auslesen einer Wellenform**

- (1) Besuchen Sie unsere offizielle Website, um zunächst einmal das Installationspaket zu erhalten und anschließend zu entpacken.
- (2) Führen Sie dann einen Doppelklick auf das Symbol "Waveform Editor.exe" aus, um die Software zu starten.

Waveform Editor.exe

- (3) Rufen Sie die Waveform Editor-Benutzerfläche auf.
- (4) Wählen Sie die gewünschte Wellenform auf dem Gerät aus.
- (5) Klicken Sie unter der Waveform Editor-Benutzeroberfläche auf die

<sup>1</sup> -Schaltfläche mit der Bezeichnung "Read Waveform", um die Wellenform auszulesen und auf dem Bildschirm anzuzeigen.

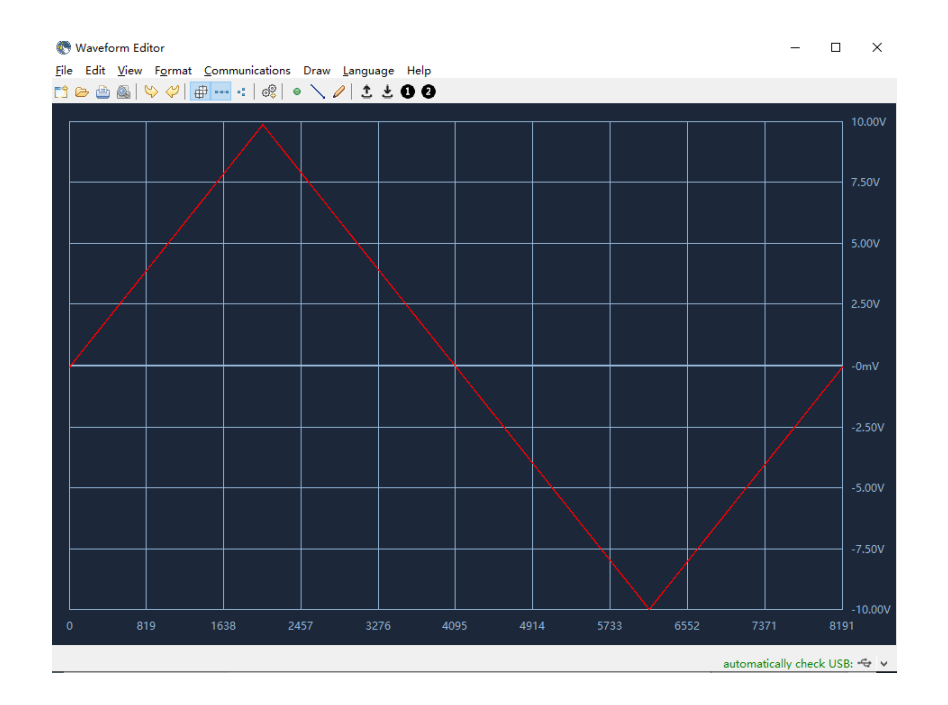

#### <span id="page-16-0"></span>**Schreiben und Abrufen einer Wellenform**

Im "Waveform Editor" stehen Ihnen die Modi "Line Draw", "Hand Draw" und "Point Edit" zur Verfügung, um die gewünschte Wellenform zu bearbeiten, zu speichern und während des Schreibvorgangs auf dem Display des Geräts anzuzeigen.

- **(1)** Klicken Sie in der Waveform Editor-Benutzeroberfläche auf die よ -Schaltfläche mit der Bezeichnung "Write Waveform".
- **(2)** Nach dem erfolgreichen Abschluss des Schreibvorgangs wird Ihnen im Waveform Editor die Eingabeaufforderung "File transfer completed" eingeblendet. Klicken Sie auf die Schaltfläche "OK".
- **(3)** Im Display des Geräts erscheint daraufhin die Meldung "Any wave has been updated to USERX (X is 0-15)".
- **(4)** Drücken Sie die Taste " $\infty$ " (Arb-Welle) und dann die kontextabhängige Menü-Taste "**NextPage**", um die nächste Seite aufzurufen.
- **(5)** Drücken Sie die kontextabhängige Menü-Taste "**Store**", um das Dateisystem anzugeben. Drücken Sie dann die kontextabhängige Menü-Taste "Enter", um das entsprechende Dateisystem aufzurufen. Wählen Sie anschließend die Datei mit dem Namen "USERX", in die soeben die Wellenform geschrieben wurde.
- **(6)** Drücken Sie die kontextabhängige Menü-Taste "**Call out**". Auf dem Display wird Ihnen daraufhin die Meldung "File read successfully" eingeblendet und mit einem Druck auf die Wellen-Taste  $\mathbb{C}^{\mathcal{M}}$ " (Arb-Welle) können Sie sich die geschriebene Wellenform auf dem Gerät anzeigen lassen.

**Hinweis:** Die Dateigröße wird Ihnen auf der rechten Seite der Datei angezeigt. Wenn "0B" angezeigt wird, ist die Datei leer.

## <span id="page-17-0"></span>**Utility-Einstellungen**

Drücken Sie die Funktionstaste **Utility** auf der Vorderseite, um das Systemmenü aufzurufen. Nun können Sie die Optionen bzw. die Parameter des Generators (z. B. Einstellungen hinsichtlich des Displays, der CH1/2-Konfiguration, der Benutzeroberfläche und des Systems) anpassen. Drücken Sie erneut die Funktionstaste **Utility**, um das Systemmenü zu verlassen.

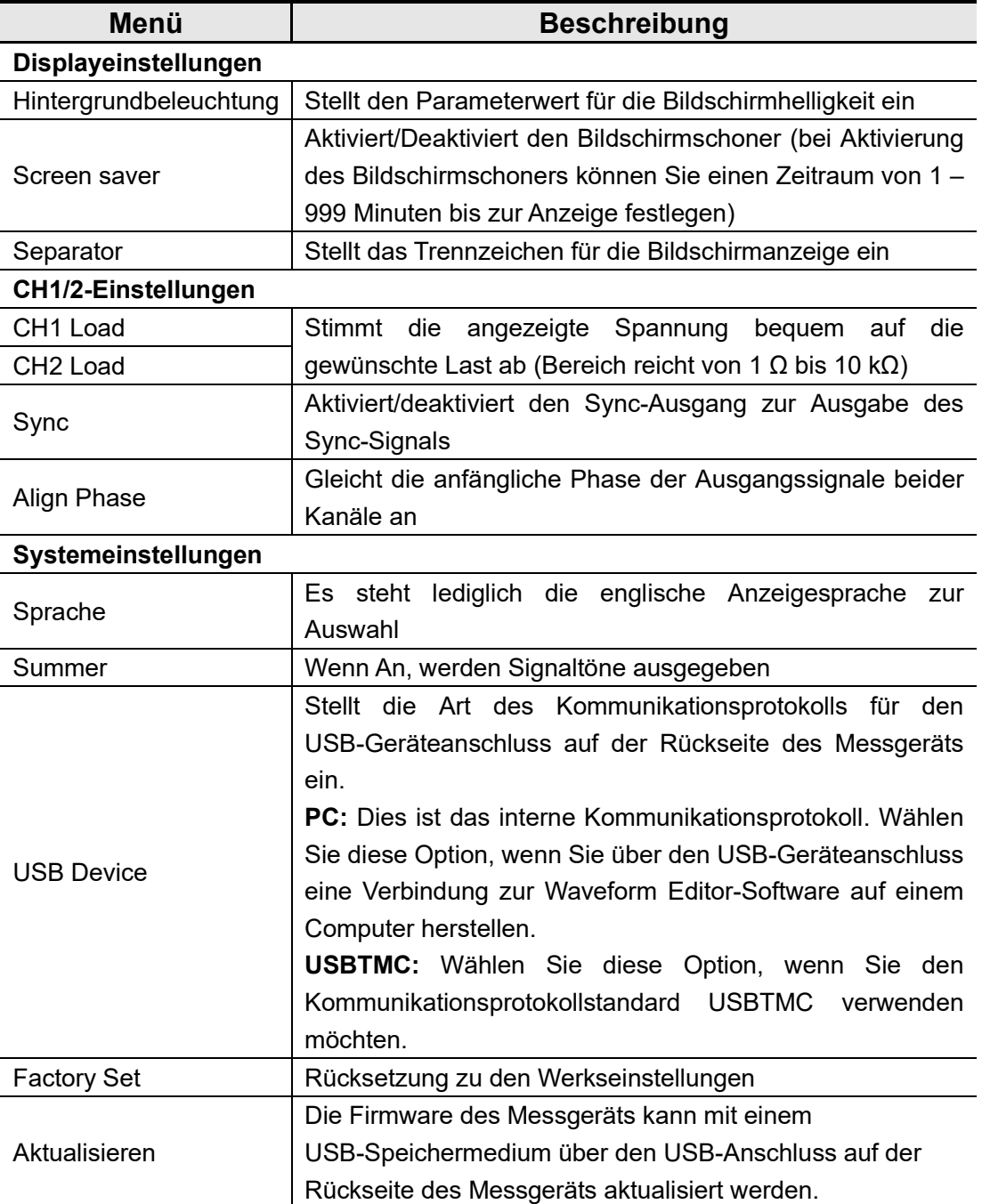

Utility-Systemmenü

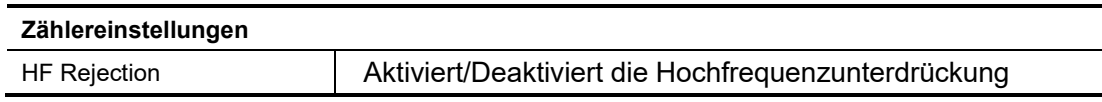

## <span id="page-18-0"></span>**Zähler**

Der Frequenzzähler misst Signale im Frequenzbereich von 100 mHz bis 200 MHz. Der sich auf der Rückseite befindliche **[Counter]**-Anschluss wird standardmäßig für den Empfang des Eingangssignals des Frequenzzählers verwendet. Der Frequenzmesser und das Gerät nehmen den Betrieb stets zeitgleich auf.

- (1) Drücken Sie die Funktionstaste "**Utility**" und dann die Taste "**Counter**", um die Benutzeroberfläche des Frequenzzählers aufzurufen.
- (2) Schließen Sie das zu testende Signal an den sich auf der Rückseite befindlichen **[Counter]**-Anschluss an.
- (3) Drücken Sie dann die kontextabhängige Menü-Taste "**HFR**", um die Hochfrequenzunterdrückung zu aktivieren bzw. zu deaktivieren. Die Hochfrequenzunterdrückung kann verwendet werden, um hochfrequente Faktoren bei der Messung niederfrequenter Signale zu filtern und so die Messgenauigkeit zu verbessern. Wenn Sie niederfrequente Signale mit einer Frequenz von weniger als 1 kHz messen, schalten Sie die Hochfrequenzunterdrückung ein, um hochfrequente Rauschstörungen herauszufiltern; schalten Sie die Hochfrequenzunterdrückung aus, wenn Sie hochfrequente Signale mit Frequenzen von mehr als 1 kHz messen.
- (4) Frequenz, Periode und Betriebszyklus können auf der Benutzeroberfläche des Frequenzmessers angezeigt werden.Anhang

## <span id="page-18-1"></span>**Anhang A: Zubehör**

- 1 x Netzkabel, das den Normen Ihres Landes entspricht
- 1 x USB-Kommunikationskabel
- $\bullet$  1 x BNC/Q9-Kabel
- 1 x BNC zu Alligatorkabel
- $\bullet$  1 x Zusätzliche Sicherung
- 1 x EN Kurzanleitung
- 1 x DE Kurzanleitung
- 1 x Sicherheitshinweisblatt
- 1 x CD-ROM

## <span id="page-19-0"></span>**Anhang B: Allgemeine Pflege und Reinigung**

#### Allgemeine Wartung

Bewahren Sie das Messgerät nicht an einem Ort auf, an dem die Flüssigkristallanzeige über einen längeren Zeitraum direkter Sonneneinstrahlung ausgesetzt ist.

**Achtung:** Um Schäden am Messgerät oder den Messfühlern zu vermeiden, setzen Sie diese keinen Sprays, Flüssigkeiten oder Lösungsmitteln aus.

#### **Reinigung**

Überprüfen Sie das Messgerät und die Messfühler so oft, wie es die Betriebsbedingungen erfordern. Führen Sie die folgenden Schritte durch, um das Gerät äußerlich zu reinigen: 1. Wischen Sie Staub von der Oberfläche des Messgeräts und der Messfühler mit einem weichen Tuch ab. Achten Sie beim Reinigen des LCD-Displays darauf, den transparenten LCD-Schutzschirm nicht zu beschädigen.

2. Trennen Sie Ihr Gerät vom Stromnetz, bevor Sie es reinigen. Reinigen Sie das Messgerät mit einem feuchten (nicht tropfnassen), weichen Tuch. Wir empfehlen, das Gehäuse mit einem milden Reinigungsmittel oder Wasser abzuwischen. Um Schäden am Messgerät oder den Messfühlern zu vermeiden, verwenden Sie keine ätzenden chemischen Reinigungsmittel.

**Warnung:** Bevor Sie das Messgerät wieder einschalten, muss es vollständig getrocknet sein, um Kurzschluss und Verletzungen durch Feuchtigkeit zu vermeiden.

12/2022 V1.0.0